# Anritsu envision: ensure

# W-CDMA HSPA Evolution IP Data Transfer

Radio Communication Analyzer MT8821C

# **Revision History**

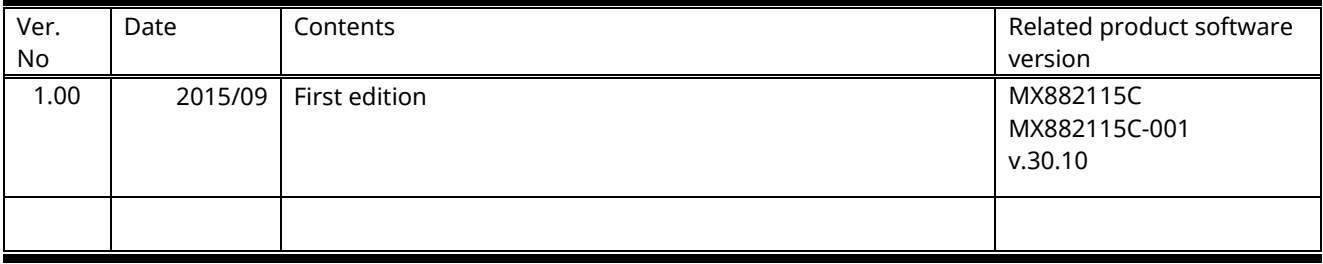

## **Contents**

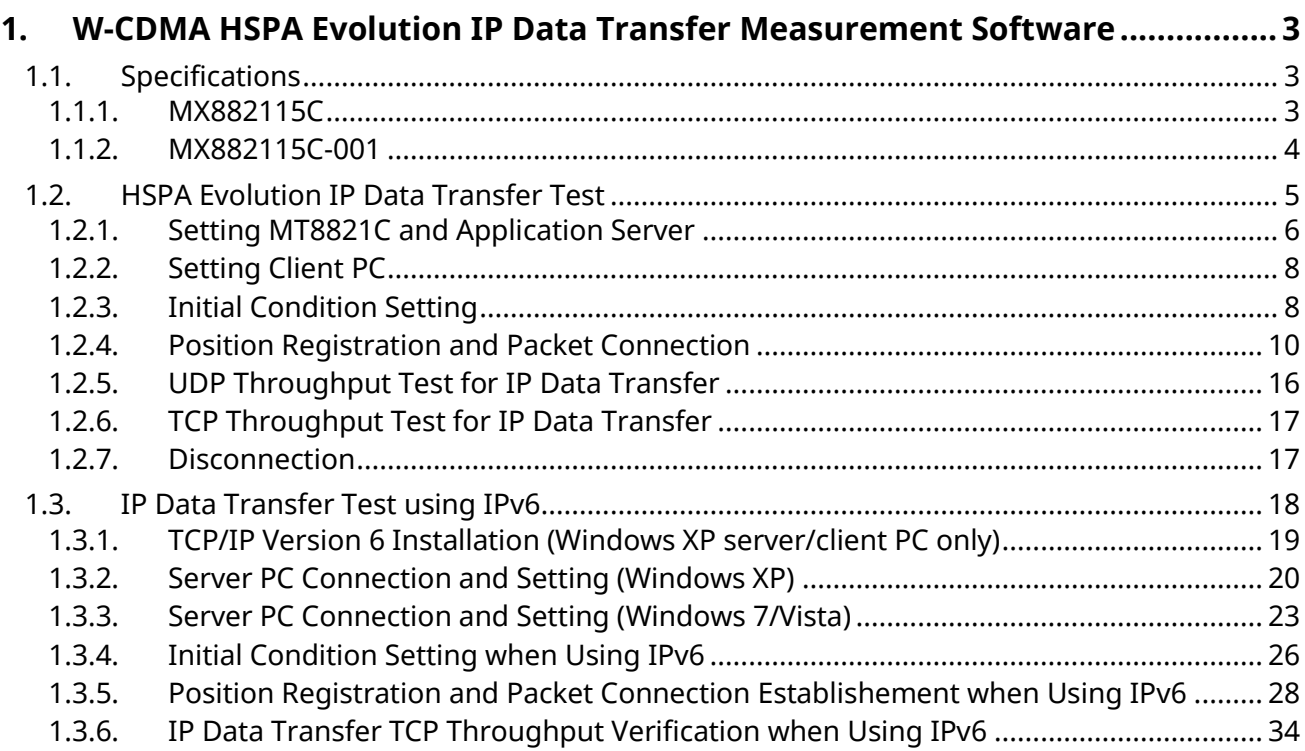

## **1. W-CDMA HSPA Evolution IP Data Transfer Measurement Software**

## **1.1. Specifications**

## <span id="page-2-0"></span>1.1.1. **MX882115C**

Chart1.1-1: W-CDMA HSPA Evolution IP Data Transfer Measurement Software Specifications (MX882115C)

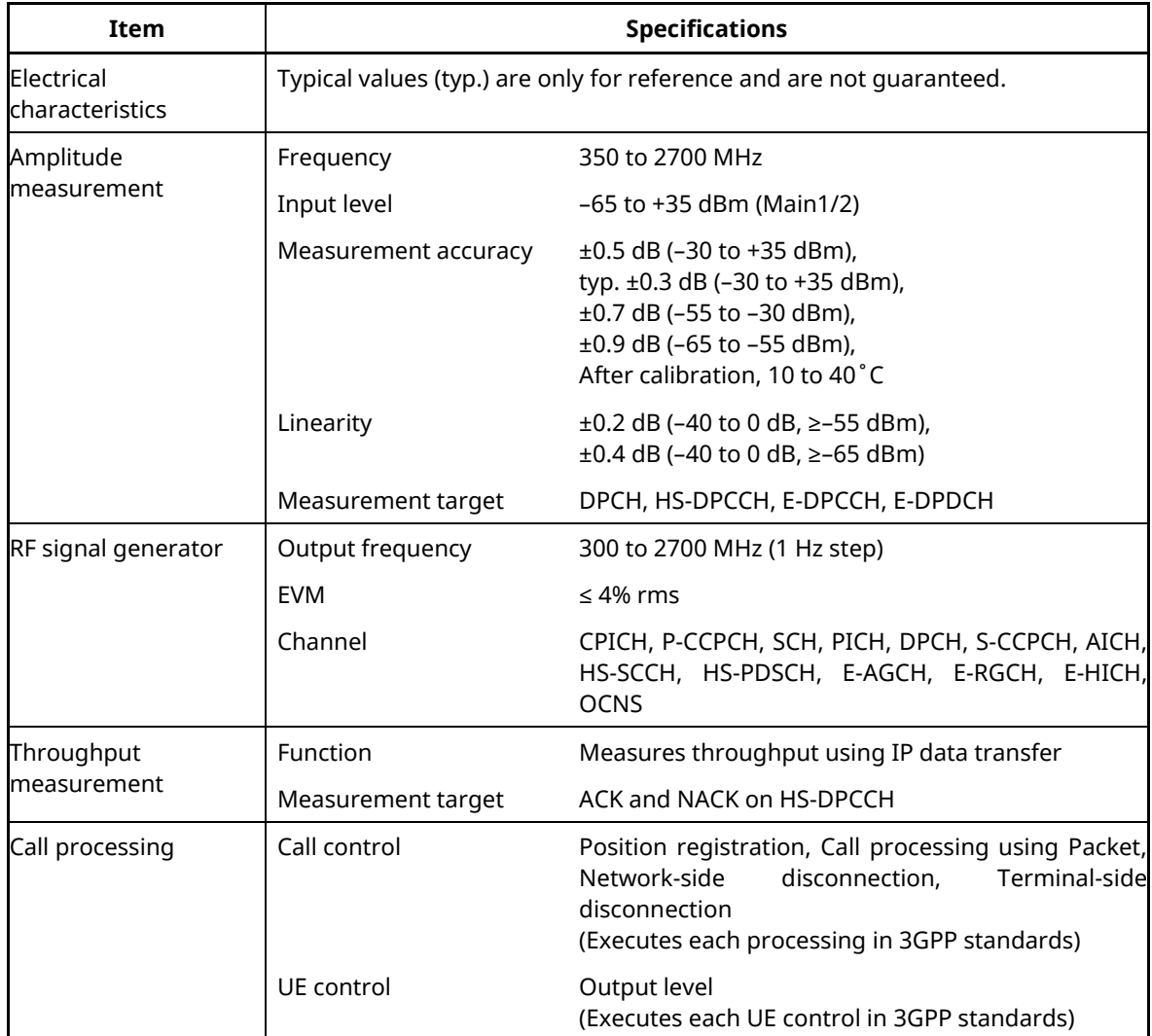

## 1.1.2. **MX882115C-001**

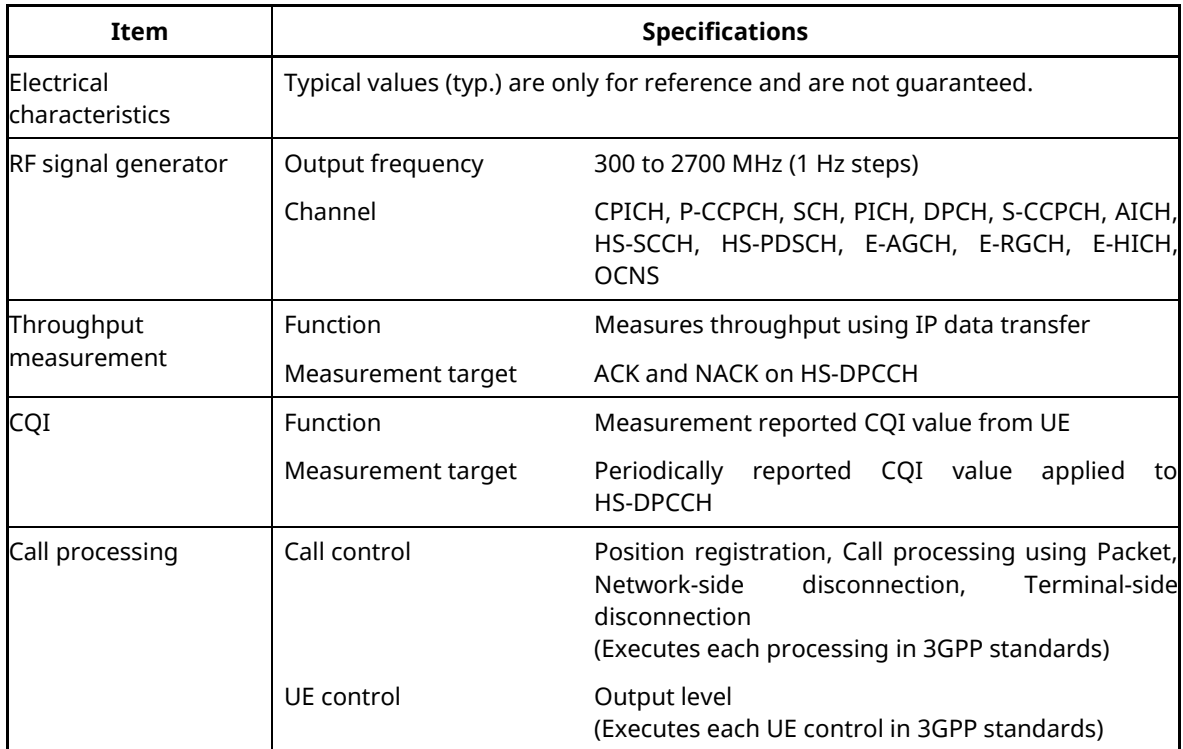

### [Chart1.1-12](#page-2-0): DC-HSDPA IP Data Transfer

## **1.2. HSPA Evolution IP Data Transfer Test**

The IP data transfer between an application server connected to the MT8821C and a UE (mobile terminal) can be tested by installing the MX882115C/ MX882115C-001 IP Data Transfer option in the MT8821C. Section 1.5.3 and later in the operation manual describe test procedures; refer to the manual for details and GPIB commands.

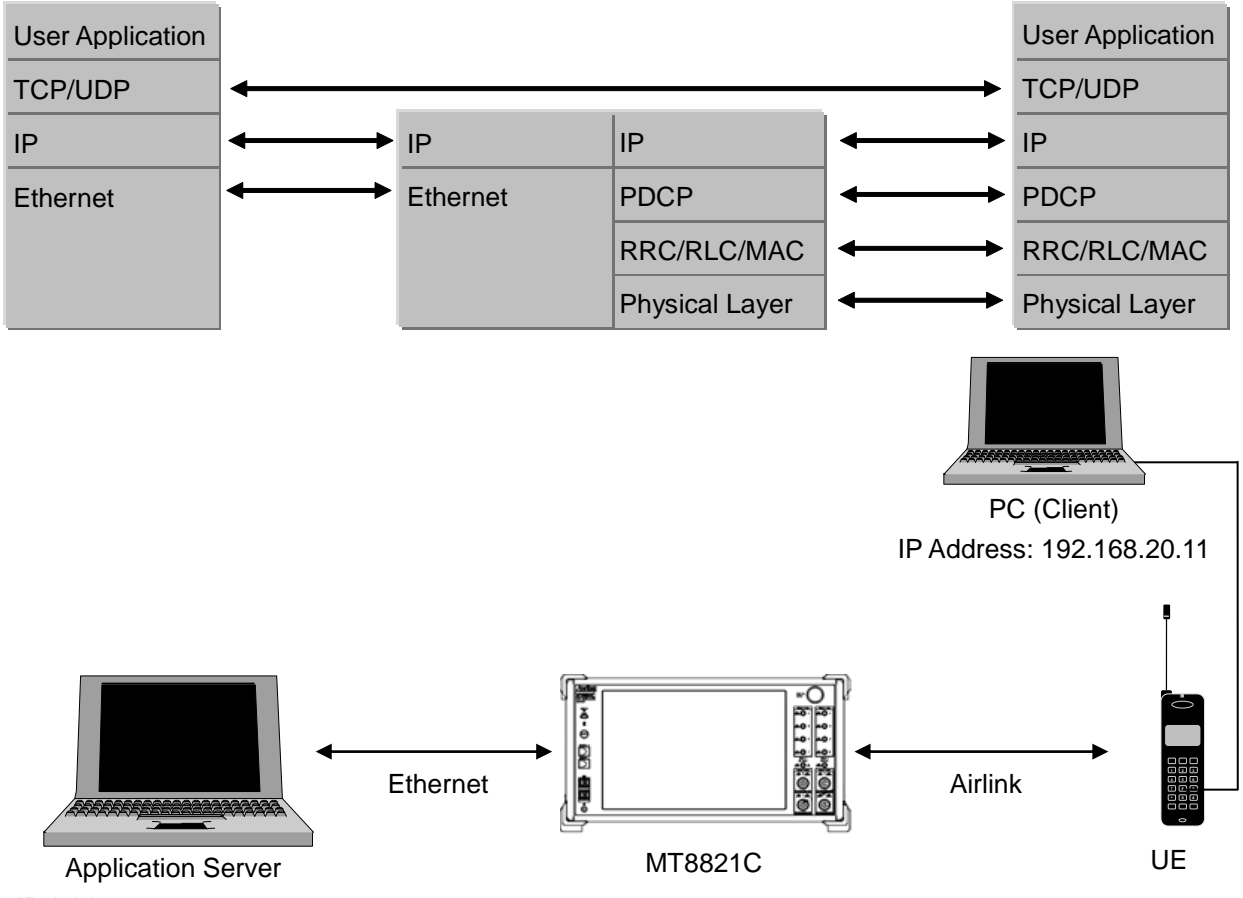

IP Address: 192.168.20.10

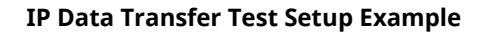

<Required Equipment>

- WCDMA UE supporting IP connection
- RF cable to connect MT8821C and WCDMA UE
- Application server PC with LAN adapter supporting 1000Base-TX
- Client PC
- Cross cable to connect MT8821C and application server
- $\bullet$  UDP/TCP Throughput measurement software (installed in application server and client PCs) $\star$ <sup>1</sup>

\*<sup>1:</sup> This test uses the open-source software Iperf to measure throughput. It can be downloaded from the Internet. After downloading, copy the execute file (Iperf.exe) to the root of the C: drives in the application server and client PCs.

## 1.2.1. **Setting MT8821C and Application Server**

Connect the application server PC and MT8821C and set the IP address of the application server.

1. With the MT8821C power OFF, use a crossover Ethernet cable to connect the 1000Base-TX/100Base-TX/10Base-T port on the back panel of the MT8821C to the application server.

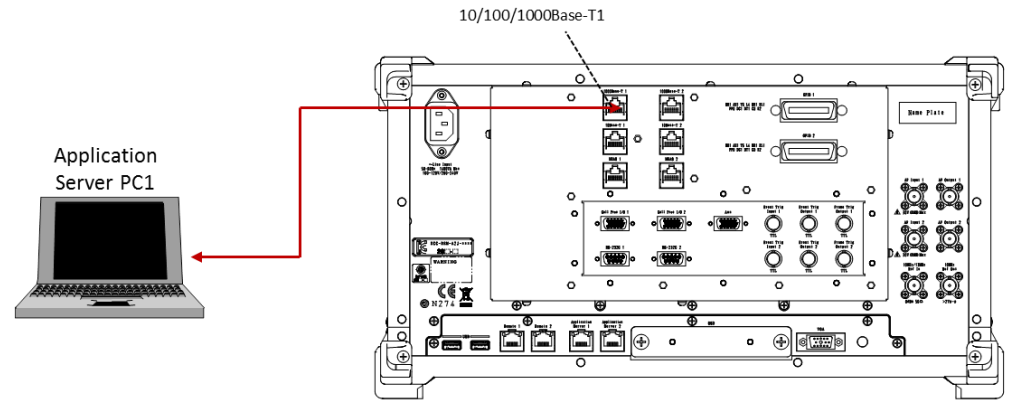

**1000Base-TX/100Base-TX/10Base-T Port**

2. Open the Local Area Connection Properties window at the application server PC and put a checkmark in the Internet Protocol (TCP/IP) checkbox.

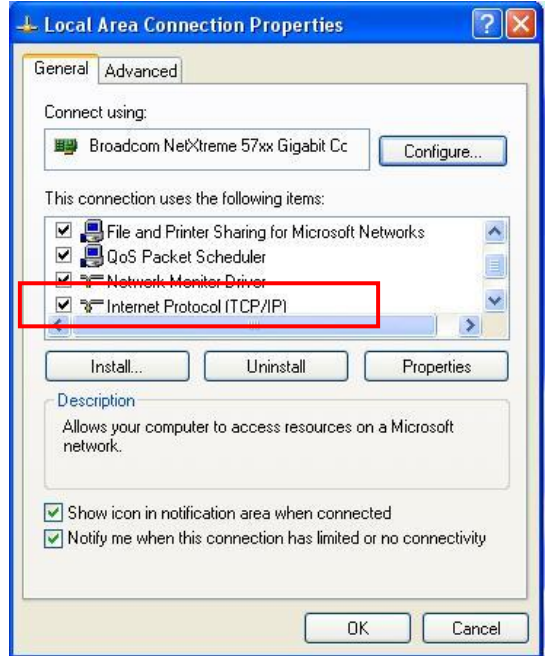

**Local Area Network Connection Properties (Windows XP)**

3. Double-click Internet Protocol (TCP/IP) to open the Internet Protocol (TCP/IP) Properties window.

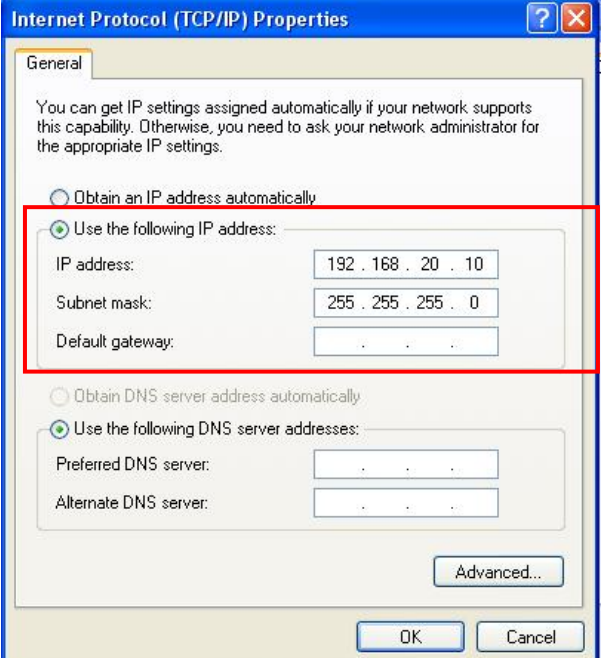

**Internet Protocol (TCP/IP) Properties Window (Windows XP)**

4. Choose [**Use the following IP address**] and set [**IP address**] and [**Subnet mask**] as follows: IP address: 192.168.20.10

Subnet mask: 255.255.255.0

- 5. Click [**OK**] to close the Internet Protocol (TCP/IP) Properties window
- 6. Select the [**Advanced**] tab at the Local Area Connection Properties window and disable the Windows firewall.

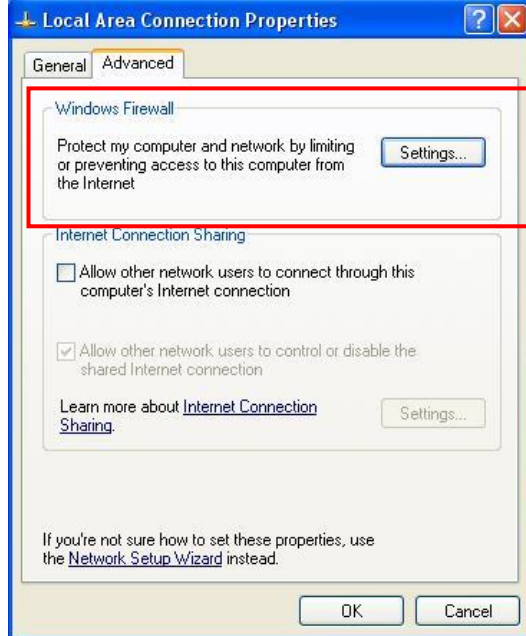

**Advanced Tab of Local Area Network Connection Properties Window (Windows XP)**

- 7. Click [**OK**] to close the window.
- 8. Start the MT8821C.
- 9. Select and load the HSPA measurement software to Phone1.
- 10. After loading, start the HSPA measurement software on Phone1.

## 1.2.2. **Setting Client PC**

The client PC connection and setting depend on the UE. Set according to the connection method used.

## 1.2.3. **Initial Condition Setting**

- 1. Run [**PRESET**] to initialize the parameter settings.
- 2. Set [**UL Channel**] to 9750.

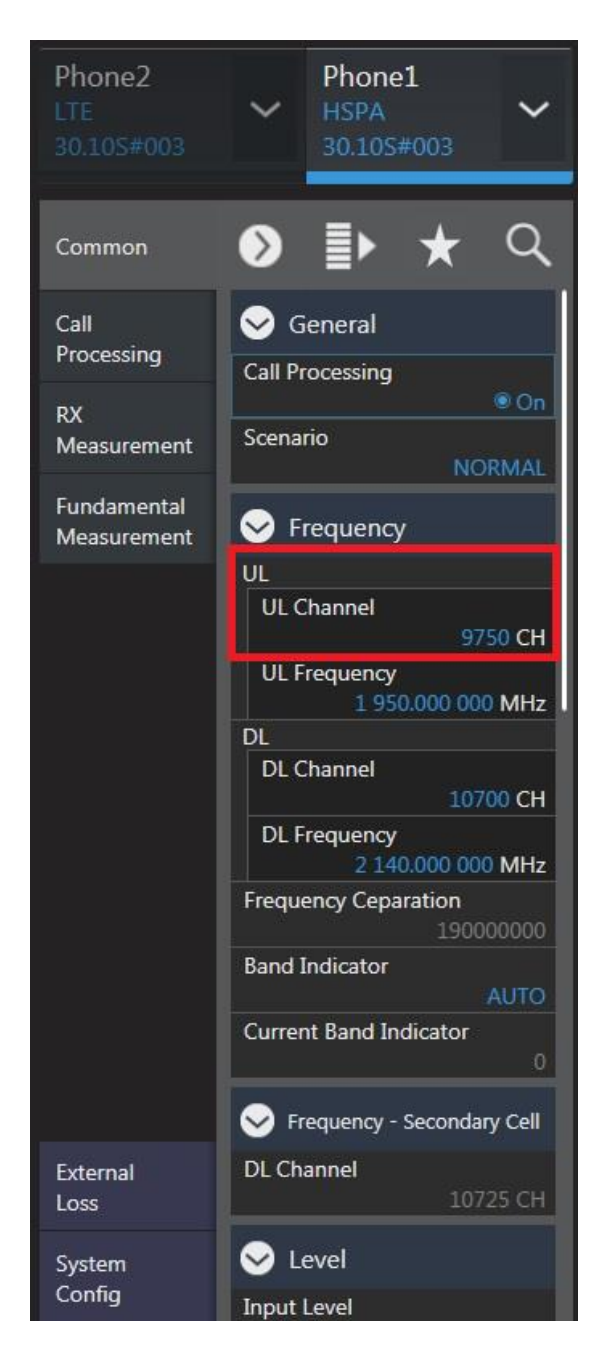

**UL Channel/Channel Bandwidth Setting at Common Parameter Setting Screen**

3. Set [**Throughput**] at the Fundamental Measurement Parameter screen to On.

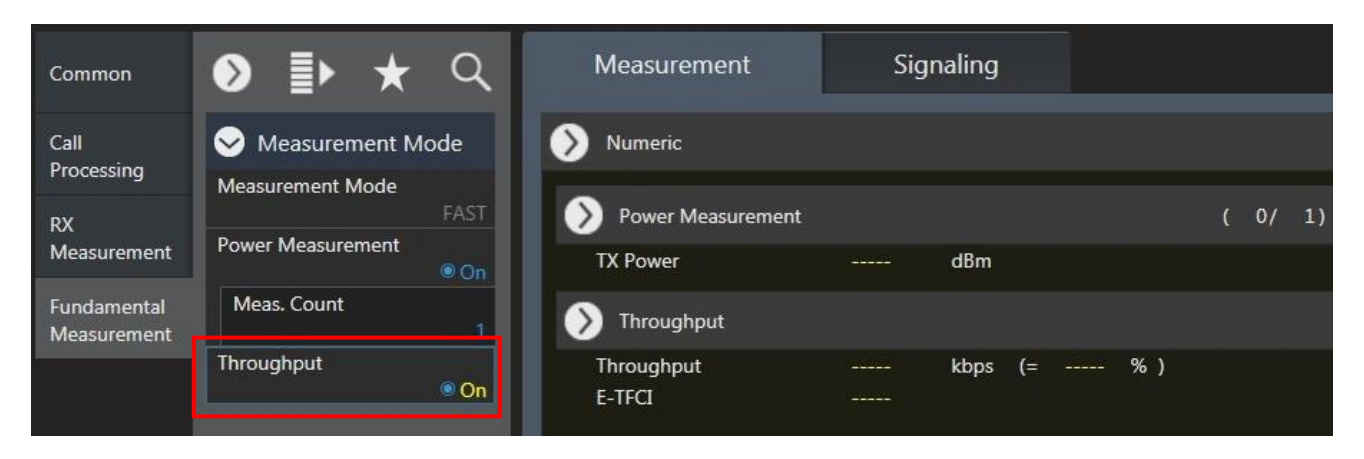

**Throughput Measurement Setting at Fundamental Measurement Parameter Screen**

## 1.2.4. **Position Registration and Packet Connection**

Perform UE position registration and packet connection.

- 1. Connect the UE to the MT8821C.
- 2. Set [**Client IP Address**] to 192.168.20.11.

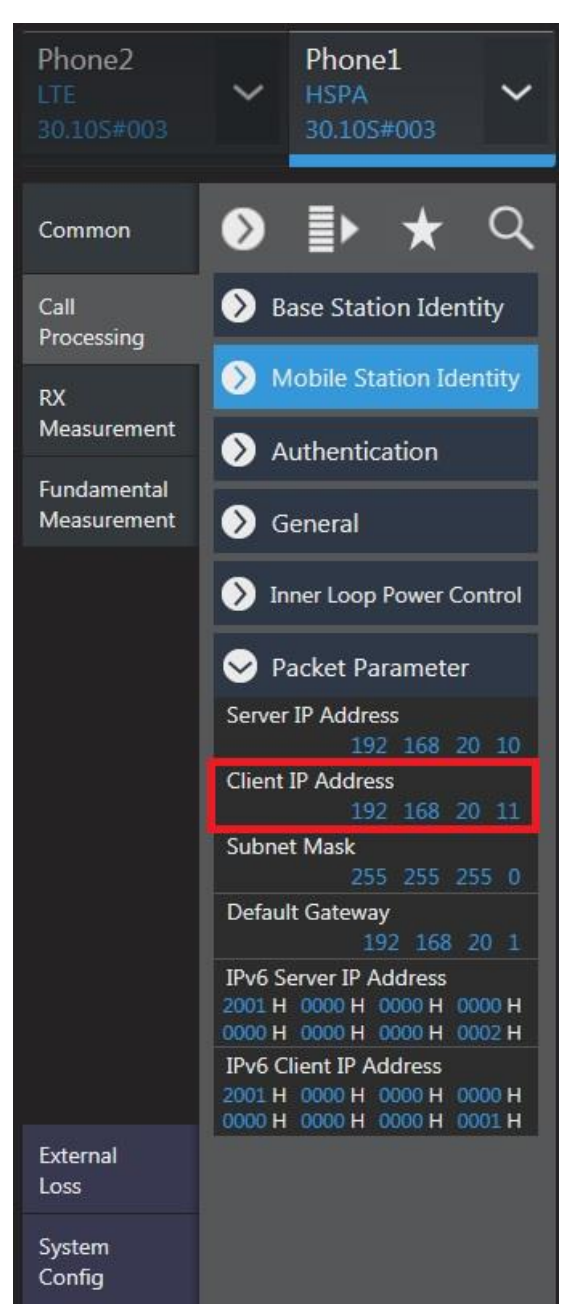

**Client IP Address Setting on Call Processing Parameter Setting Display**

3. Switch on the UE.

The MT8821C Call Processing status changes from Idle $\rightarrow$ Registration $\rightarrow$ Idle (regist).

4. After location registration, the category number of the mobile terminal is displayed on the UE Report screen. Set the category number of the packet connection at the Common Parameter setting display. If connecting by DC-HSDPA, set HSDPA at the DL RAB Type parameter and choose the category number.

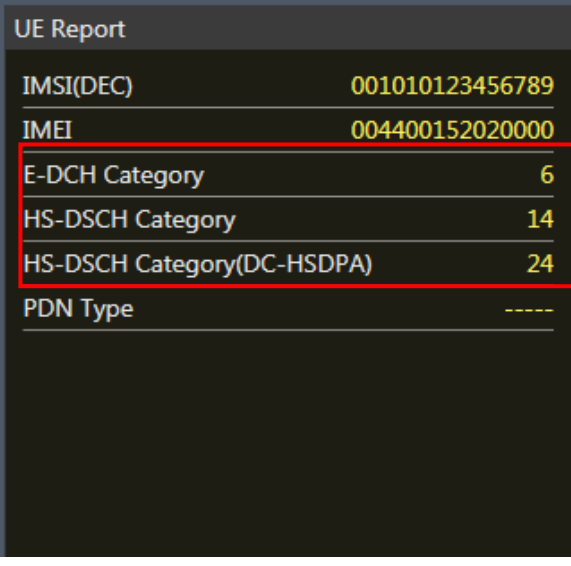

**Category Information of Mobile Terminal (UE Report Screen)**

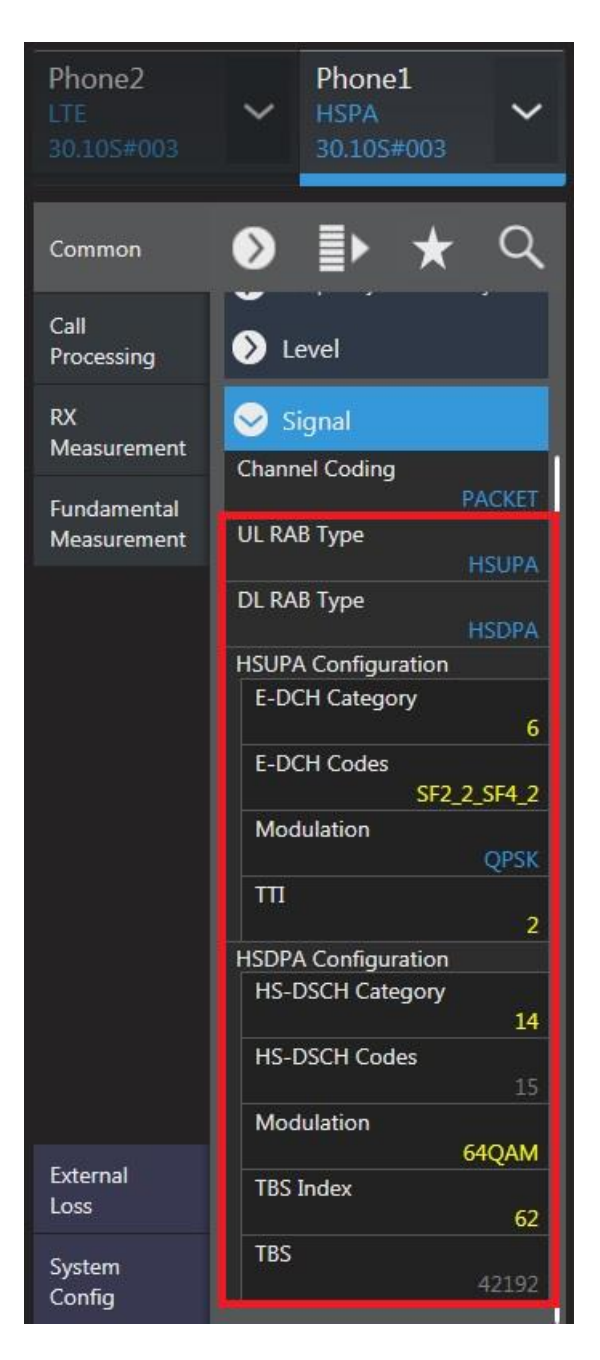

**Category Setting Screen (Common Parameter Setting Screen)**

- 5. Wait for packet communication from the UE to be established. The MT8821C Call Processing status changes from Idle(regist)->UE Origination->Connected. When the status is Connected, communication is enabled between the application server and client PCs.
- 6. Press [Single] to set the Input level near to the Tx power measurement result. If the UE supports Power Control by the TPC, this step can be omitted.

7. Run the Ping command from the Command Prompt window of the client or application server to confirm the IP connection. The following figure shows the result for the application server.

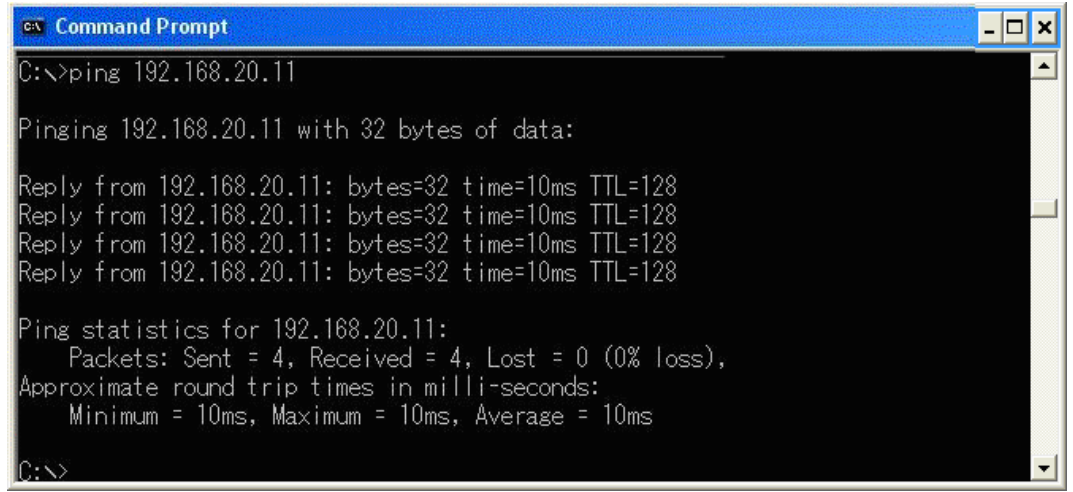

**Ping Result at Application Server (Windows XP)**

8. Change the Transport Block Size (TBS Index).

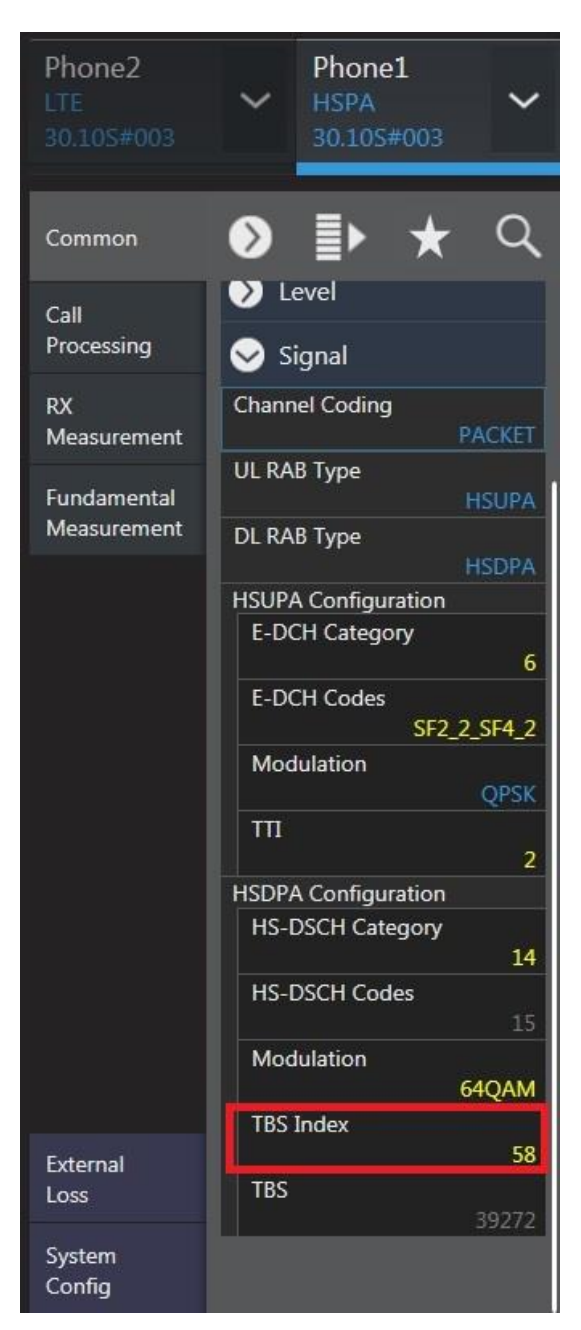

**Transport Block Size Settings at Common Parameter Setting Screen**

9. Press [**Single**] to confirm that the MT8821C is receiving data from the UE at the Throughput and Block Error Rate fields of the Fundamental Measurement Parameter screen.

If there is an error, change the Transport Block Size (TBS Index) setting and repeat steps 8 and 9.

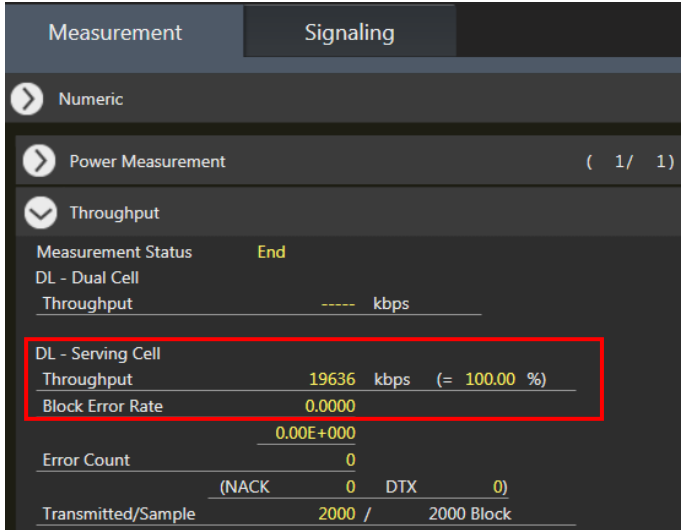

**Throughput Measurement Result at Fundamental Measurement Parameter Screen**

## 1.2.5. **UDP Throughput Test for IP Data Transfer**

This section explains UDP throughput measurements using Iperf for downlink throughput tests. Uplink throughput measurement is supported by switching the application server and client PCs.

[Downlink throughput measurements]

- 1. Open the Command Prompt window on the client PC and run [**cd c:¥**] to change to the directory with Iperf.exe.
- 2. Run [**iperf -s -u -w 256k**] to put the client PC into the wait status.

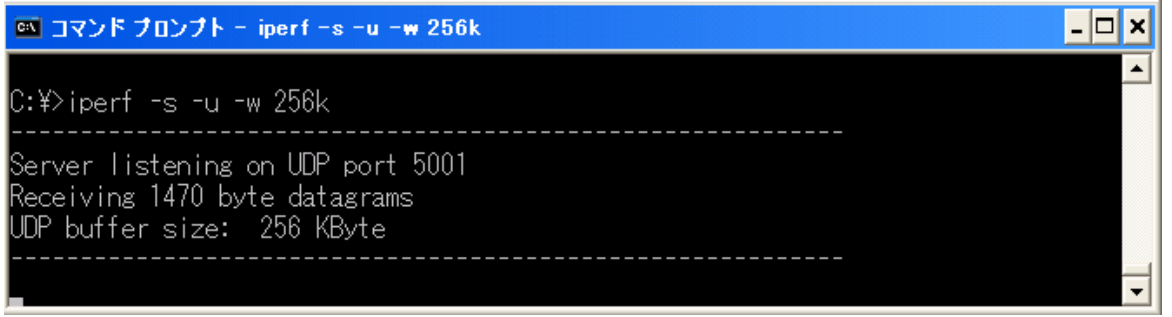

**Screen after Running Iperf Command on Client PC (Windows XP)**

- 3. Open the Command Prompt window on the application server and run [**cd c:¥**] to change to the directory with Iperf.exe.
- 4. Run [**iperf -c 192.168.20.11 -b 42M -w 256k**] to send UDP data from the application server. Although this command uses 42 M, refer to the Throughput measurement result for a rough idea of the value to use with this command.
- 5. The result (like that below) is displayed after about 10 seconds.

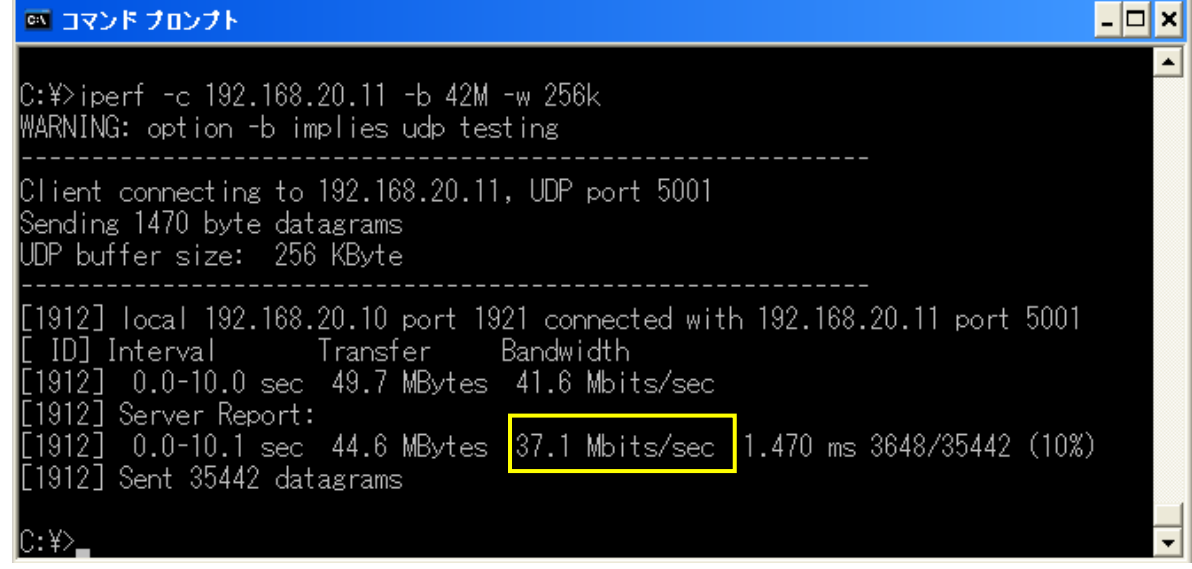

**Screen after Running Iperf Command on Application Server (Windows XP)**

6. Close the Command Prompt windows at the application server and client PCs.

## 1.2.6. **TCP Throughput Test for IP Data Transfer**

This section explains TCP throughput measurement using the Iperf software for downlink throughput tests. Uplink throughput measurement is supported by switching the application server and client PCs. Install Iperf at the root of the application server and client PC hard disks.

[Downlink throughput measurement]

- 1. Open the Command Prompt window on the client PC and run [**cd c:¥**] to change to the directory with Iperf.exe.
- 2. Run [**iperf -s -w 256k**] to put the client PC into the wait status.

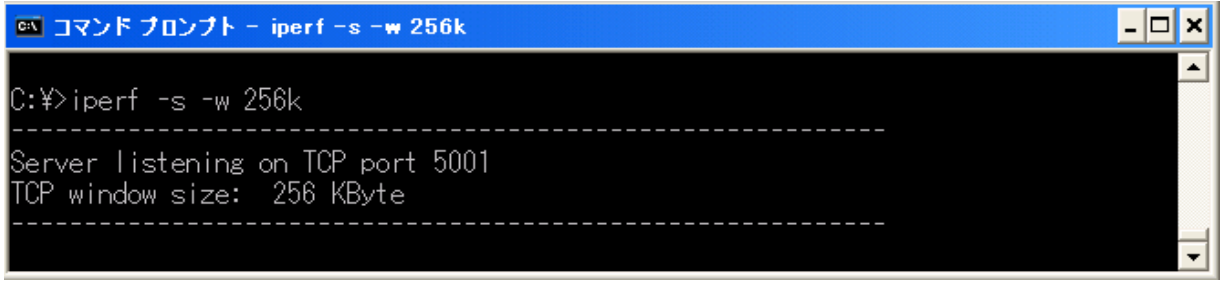

**Screen after Running Iperf Command at Client PC (Windows XP)**

- 3. Open the Command Prompt window on the application server and run [**cd c:¥**] to change to the directory with Iperf.exe.
- 4. Run [**iperf -c 192.168.20.11 -w 256k**] to send TCP data from the application server.
- 5. The result is displayed after about 10 seconds.

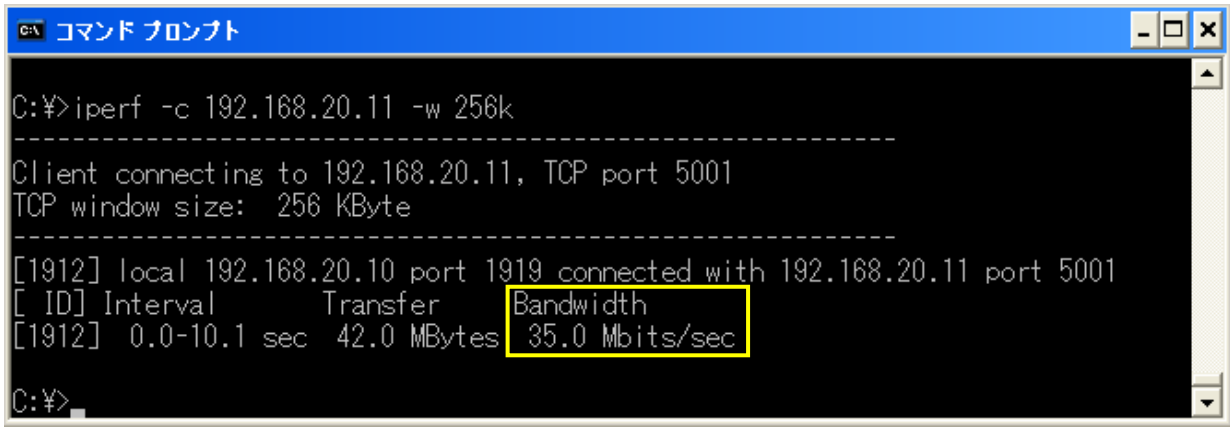

**Screen after Running Iperf Command at Application Server (Windows XP)**

6. Close the Command Prompt windows at the application server and client PCs.

## 1.2.7. **Disconnection**

There are two packet disconnection methods.

- 1. Disconnecting using the client PC or UE. The MT8821C Call Processing status changes from Connected $\rightarrow$ UE Release->Idle. If the status does not change to UE Release, press [**End Call**] at the MT8821C to disconnect.
- 2. Disconnecting using [End Call]. The Call Processing status changes from Connected->NW Release->Idle.

## **1.3. IP Data Transfer Test using IPv6**

This chapter explains the IP data transfer test procedure using IPv6. It explains the TCP/IP version 6 installation procedure at a PC running Windows XP as well as the server PC settings for Windows XP and Windows 7, and the UDP throughput validation procedure using IPv6.

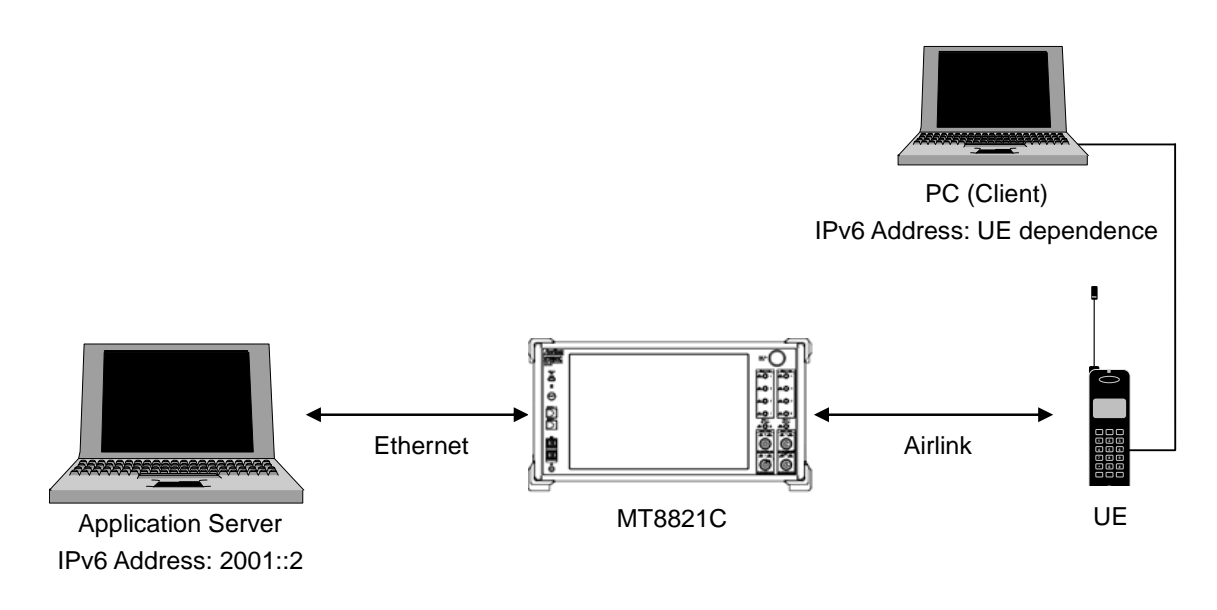

### **Setup for IP Data Transfer Test**

#### **NOTES:**

- **There is no need to connect the server PC and MT8821C with the router when testing IP data transfer using IPv6. Connect the server PC and MT8821C as shown above.**
- **The IPv6 address is assigned automatically to the UE being used. A UE not supporting automatic IPv6 address assignment uses the IP address set at IPv6Client IP Address of the MT8821C.**
- **Check that the UE supports IPv6 before testing IP data transfer using IPv6. Connect the UE and MT8821C to check PDN Type on the UE Report screen. The UE supports IPv6 when either IPv4v6 or IPv6 is displayed in PDN Type on the UE Report screen.**

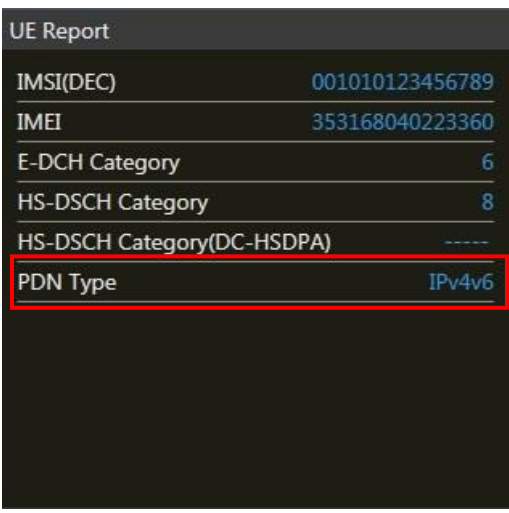

**UE Report Screen**

## 1.3.1. **TCP/IP Version 6 Installation (Windows XP server/client PC only)**

The following procedure is only for a Windows XP PC in which TCP/IP Version 6 is not installed.

- 1. Open the Local Area Connection Properties screen of the server/client PC and uncheck the following items.
	- **•** Microsoft Client for Network
	- Microsoft File and Printer sharing for Network
	- QoS Packet Scheduler

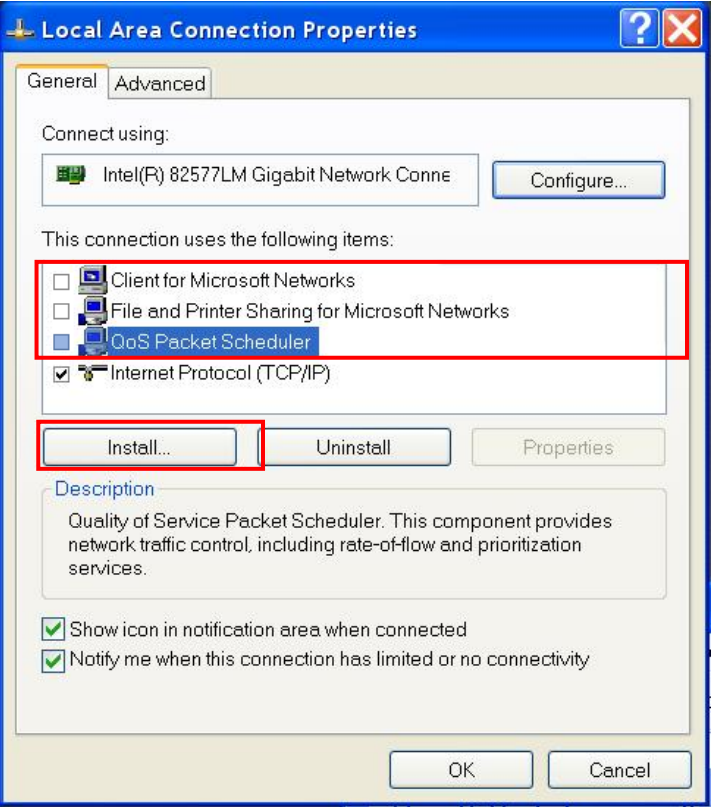

**Local Area Connection Properties Screen (Windows XP)**

2. Click the [**Install**] button to open the following Network Component Type Selection screen.

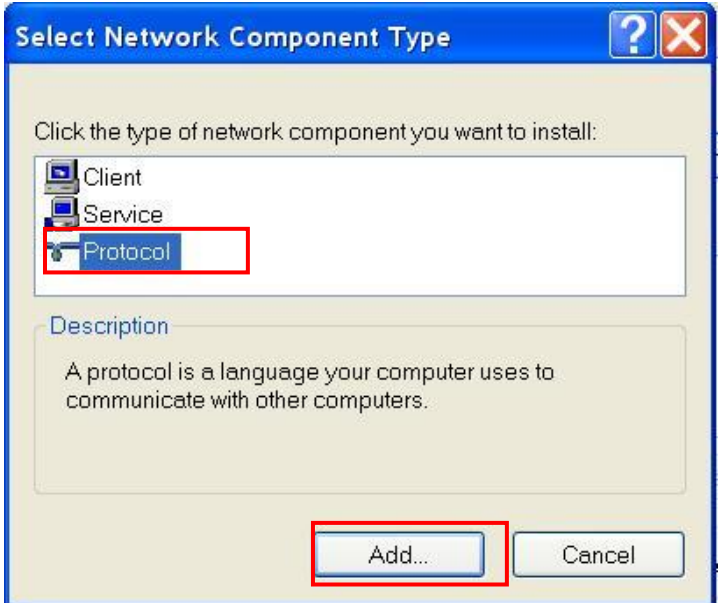

**Network Component Type Selection Screen (Windows XP)**

3. Select [**Protocol**] and click the [**Add**] button to open the following Select Network Protocol screen.

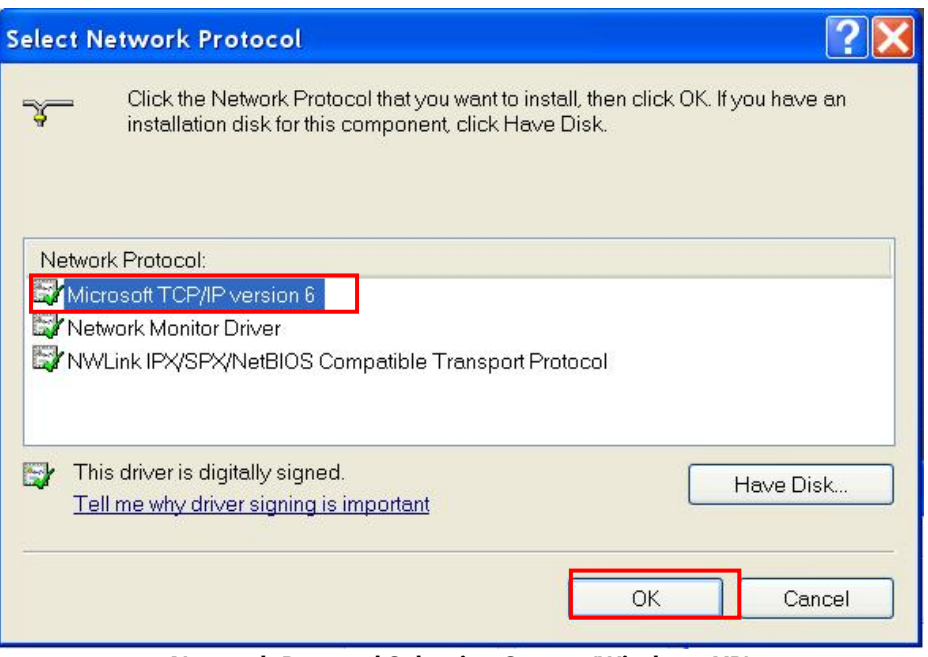

**Network Protocol Selection Screen (Windows XP)**

4. Select [**Microsoft TCP/IP version 6**] and click the [**OK**] button to complete the TCP/IP version 6 installation.

## 1.3.2. **Server PC Connection and Setting (Windows XP)**

Connect the MT8821C and server PC to set TCP/IP for the server PC.

- 1. Turn off the MT8821C power and connect the 1000Base-TX/100Base-TX/10Base-T port 1 on the back panel to the server PC using a crossover Ethernet cable.
- 2. Open the Windows Command Prompt application.
- 3. Run the "ipconfig" command to check the server PC IP configuration.

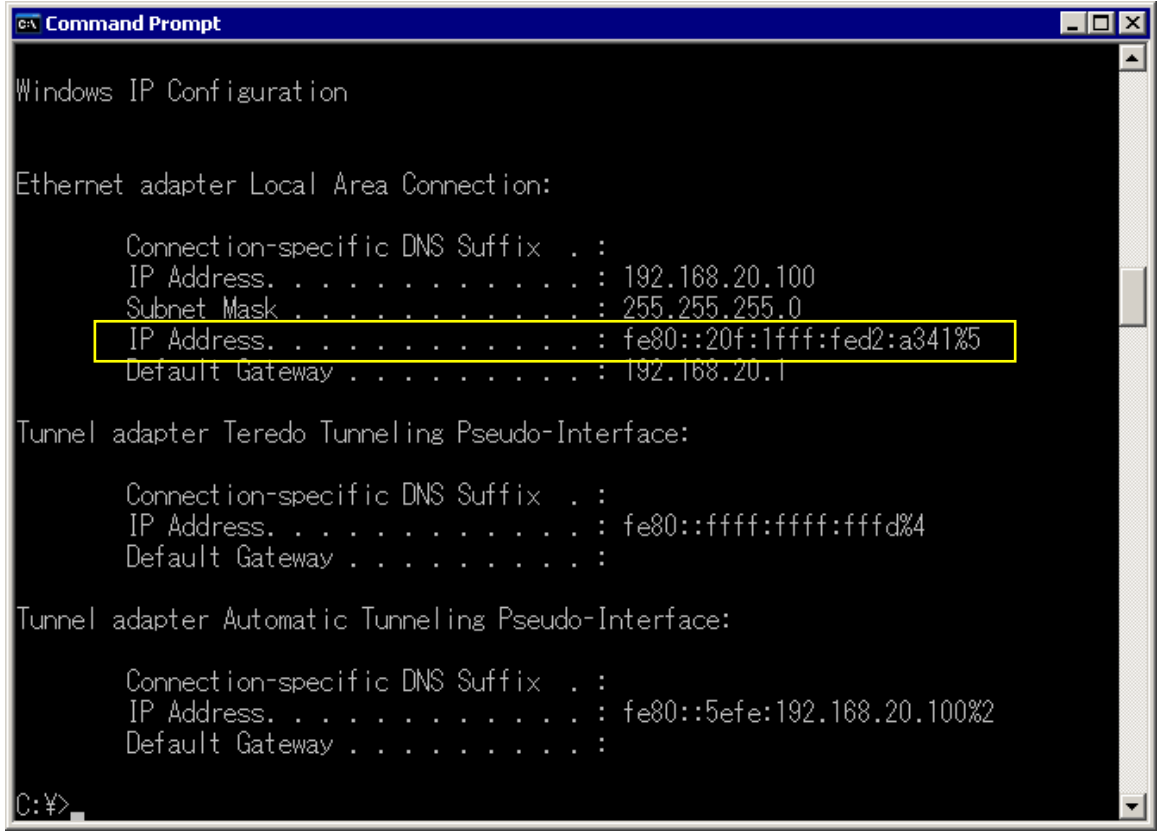

**Server PC IP Configuration Screen (Windows XP)**

4. Run the "netsh int ipv6 show int" command and confirm the Index No. (Idx) allocated to the Local Area Connection. This Index No. is required at the next step to set the IP address.

|                                                       | <b>ex</b> Command Prompt                                                                                      |                                       |                                                                  |                                                                                                    |  |  |
|-------------------------------------------------------|----------------------------------------------------------------------------------------------------|---------------------------------------|------------------------------------------------------------------|----------------------------------------------------------------------------------------------------|--|--|
|                                                       |                                                                                                    |                                       |                                                                  | Tunnel adapter Automatic Tunneling Pseudo-Interface:                                                                                                    |  |  |
|                                                       | Connection-specific DNS Suffix $\therefore$<br>IP Address. : fe80::5efe:192.168.20.100%2<br>Default Gateway : |                                       |                                                                  |                                                                                                    |  |  |
| IC:¥>netsh int ipv6 show int<br>Querying active state |                                                                                                    |                                       |                                                                  |                                                                                                    |  |  |
| ldx.                                                  | Met                                                                                                    | MTU                                   | State                                                            | Name                                                                                                    |  |  |
| 5<br>3                                                | $\bigcap$<br>Ĥ                                                                                                | 1500<br>1280<br>1280<br>1280<br>1500. | Connected<br>Disconnected<br>Connected<br>Connected<br>Connected | Local Area Connection<br>Teredo Tunneling Pseudo-Interface<br>6to4 Pseudo-Interface<br>Automatic Tunneling Pseudo-Interface<br>Loopback Pseudo-Interface |  |  |
|                                                       |                                                                                                    |                                       |                                                                  |                                                                                                    |  |  |

**Query Result for Index No. Screen (Windows XP)**

5. Run the "netsh int ipv6 set address 5 2001::2" command to set the IP address. The IP address set by this procedure is set to match the address set at [**IPV6 Server IP Address**] of the MT8821C.

#### **NOTES:**

**• Places with contiguous 0s in the IPv6 Server IP Address captured at Index No IP Address of step 4 'netsh int ipv6 set' are abbreviated as ::. For example IPv6 Server IP Address 2001:0000:0000:0000:0000:0000:0000:0002 displayed in the following screen is abbreviated to 2001::2.**

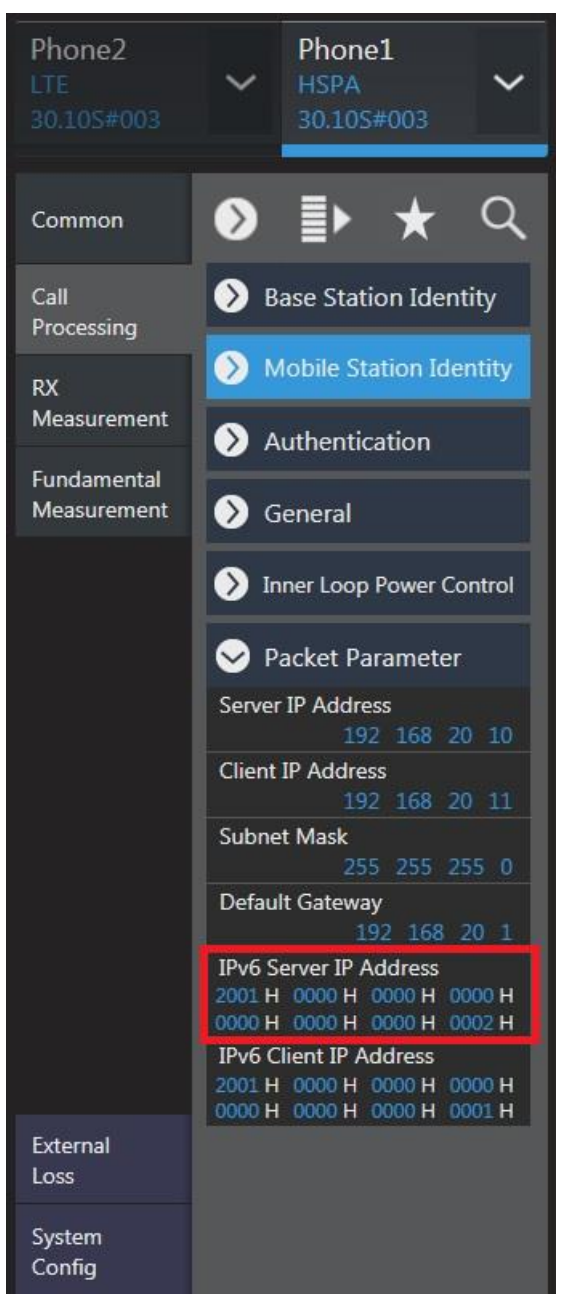

**IPv6 Address Setting Screen**

6. Run the "ipconfig" command again to check that the IP address set at step 5 has been set correctly.

| <b>ex</b> Command Prompt                                                                                                    |  |
|----------------------------------------------------------------------------------------------------|--|
| Connection-specific DNS Suffix $\ldots$<br>IP Address. : 192.168.20.100<br>Subnet Mask_, , , , , , , , , , , , , , 255.255.255.0<br>IP Address. <del>.</del> : 2001::2<br>IP Address. : fe80::20f:1fff:fed2:a341%5<br>Detault Gateway : 192.168.20.1 |  |
| lTunnel adapter Teredo Tunneling Pseudo-Interface:<br>Connection-specific DNS Suffix $\ldots$<br>IP Address. <u>.</u> . fe80::ffff <u>:ffff:</u> f                                                                                                   |  |
| Default Gateway :<br>lTunnel adapter Automatic Tunneling Pseudo-Interface:                                                                                                    |  |
| Connection-specific DNS Suffix $\ldots$<br>IP Address. : fe80::5efe:192.168.20.100%2<br>Default Gateway <del>.</del> :                                                                                                    |  |
|                                                                                                    |  |

**Server PC IP Configuration after IP Address Setting (Windows XP)**

## 1.3.3. **Server PC Connection and Setting (Windows 7/Vista)**

Connect the MT8821C and server PC to set TCP/IP for the server PC.

### **NOTE:**

- **The TCP/IP version 6 installation procedure is not required.**
- **Disable the Windows firewall.**
- 1. Turn off the MT8821C power and connect the 1000Base-TX/100Base-TX/10Base-T port 1 on the back panel to the server PC using a crossover Ethernet cable.
- 2. Open the Local Area Connection properties screen of the server/client PC and uncheck the following items.
	- **•** Microsoft Client for Network
	- Microsoft File and Printer sharing for Network
	- QoS Packet Scheduler
- 3. Double-click [**Internet Protocol Version 6 (TCP/IPv6)**] to open the Internet Protocol Version 6 (TCP/IPv6) Properties screen.

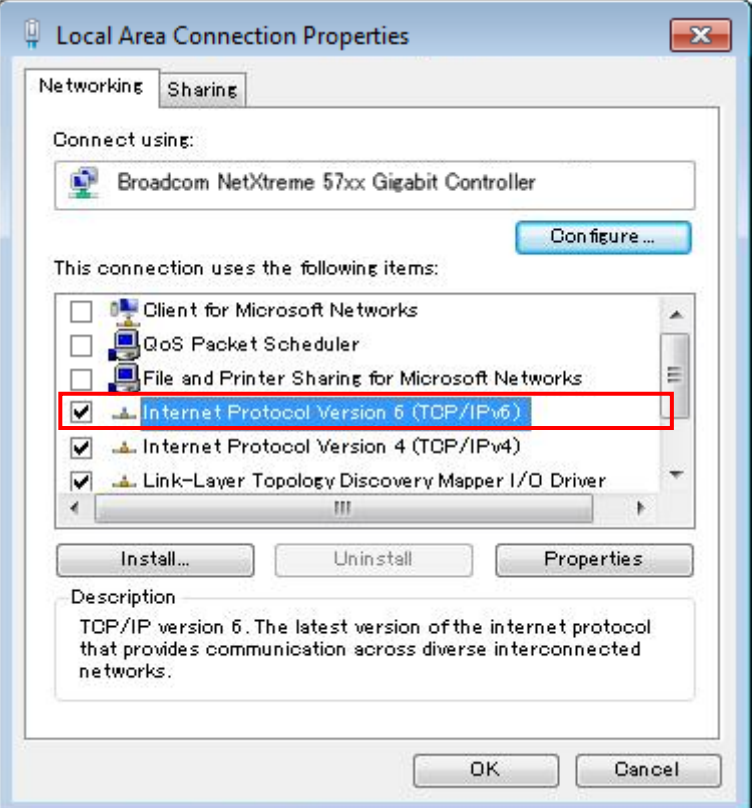

**Local Area Connection Properties Screen (Windows 7)**

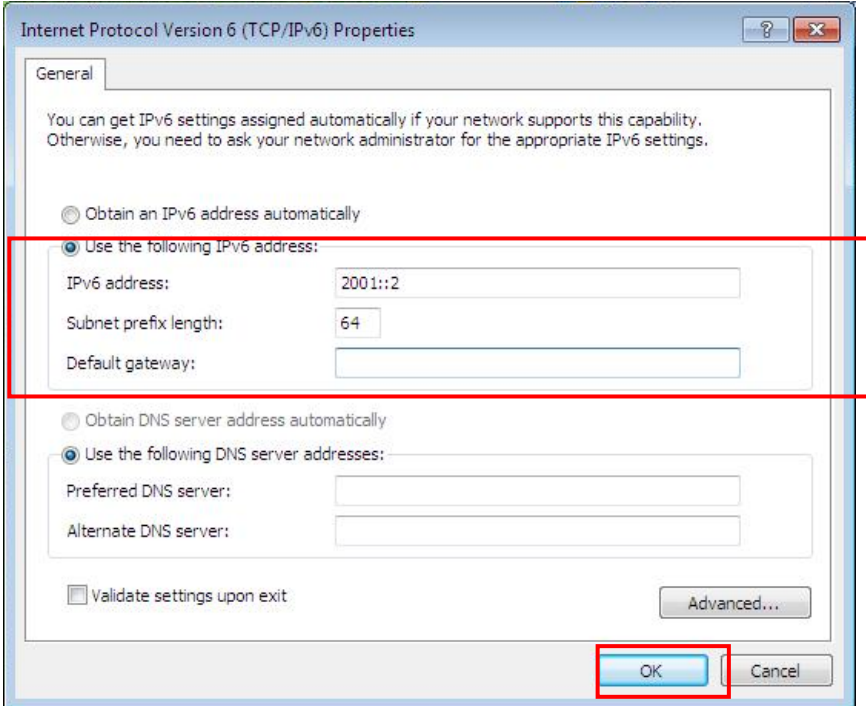

**Internet Protocol Version 6 (TCP/IPv6) Properties Screen (Windows 7)**

- 4. Select [**Use following IPv6 address**] and set [**IPv6 address**] and [**Subnet prefix length**] as described below. The IPv6 address set by this procedure matches the IP address set at [**IPV6 Server IP Address** ] of the MT8821C.
	- IPv6 address: 2001::2
	- Subnet prefix length: 64

#### **NOTE:**

 **Places in the address with contiguous 0s are abbreviated as ::. For example, IPv6 Server IP Address 2001:0000:0000:0000:0000:0000:0000:0002 is abbreviated to 2001::2.**

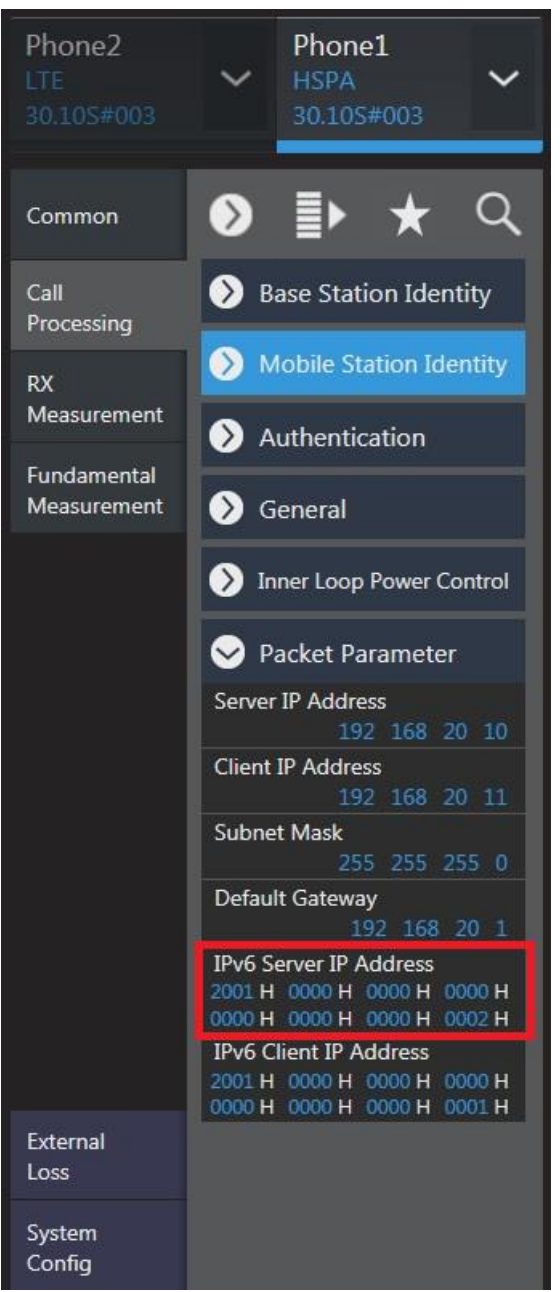

**IPv6 Address Setting Screen**

5. Click [**OK**] and close the properties screen for Internet Protocol Version 6 (TCP/IPv6).

## 1.3.4. **Initial Condition Setting when Using IPv6**

- 1. Run "Preset" to set the initial parameters.
- 2. Set [**UL Channel** ] to 9750.

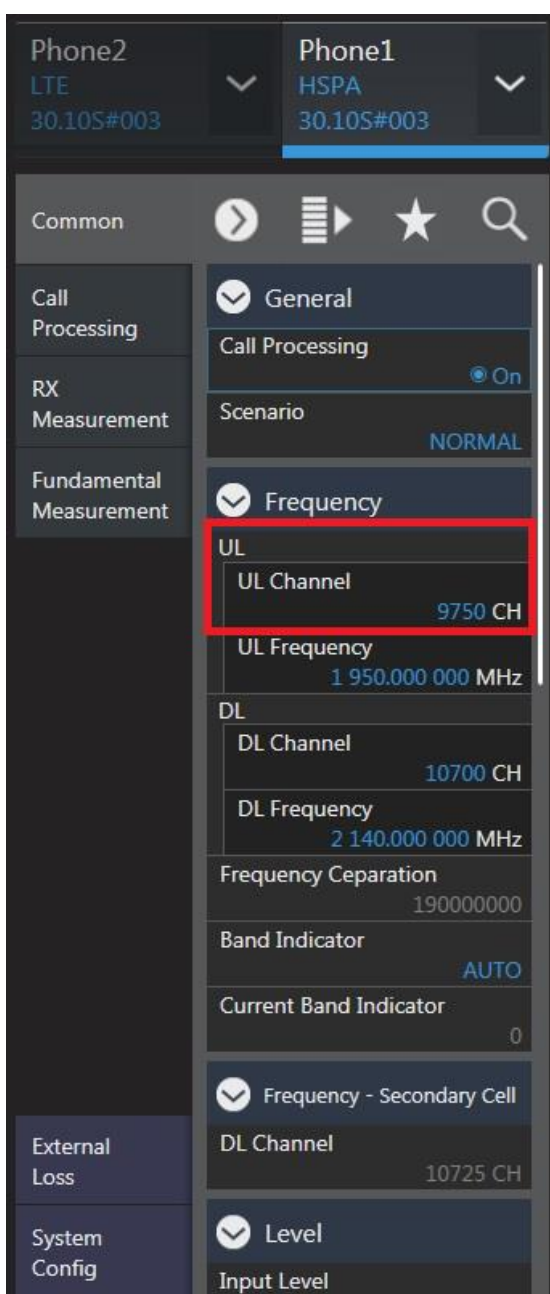

**UL Channel/Channel Bandwidth Setting Screen (Common Parameter Setting)**

3. Set [**Throughput**] at the Fundamental Measurement Parameter screen to On.

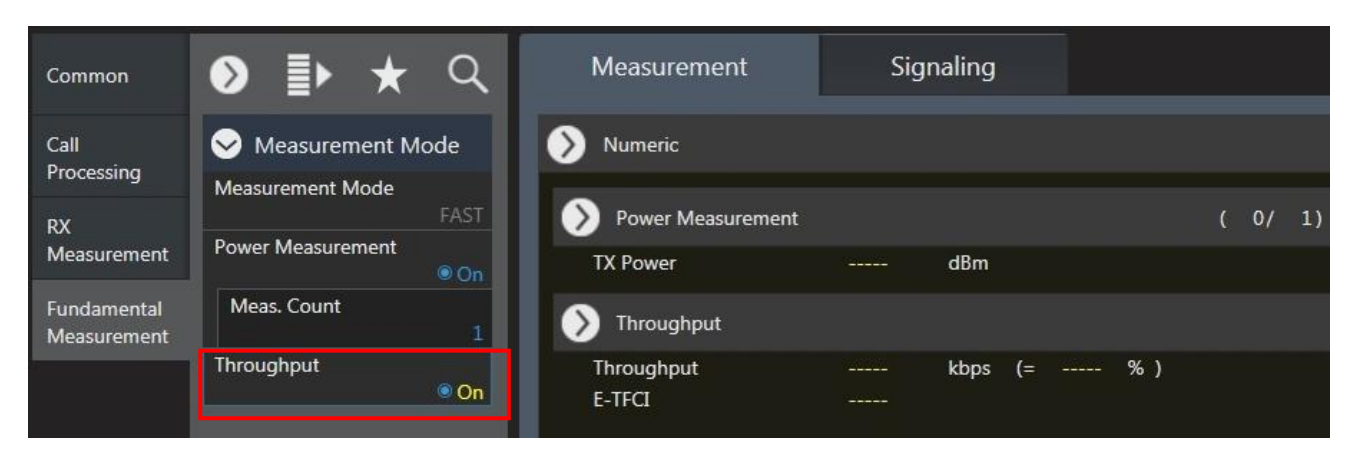

**Throughput Measurement Setting Screen (Fundamental Measurement Parameter Setting)**

## 1.3.5. **Position Registration and Packet Connection Establishement when Using IPv6**

Position registration of UE and packet connection.

- 1. Connect the UE and MT8821C.
- 2. Set [**IPv6 Server IP Address**] to 2001::2.
- 3. Set [**IPv6 Client IP Address**] to 2001::1.

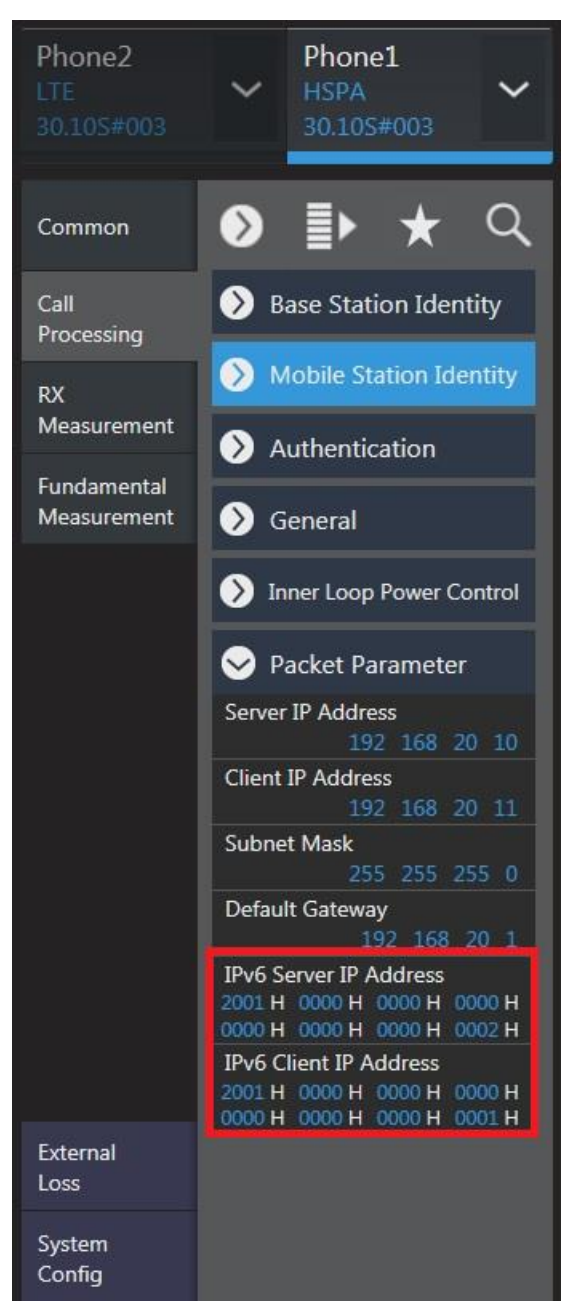

**IPv6 Address Setting at Call Processing Parameter Setting Screen**

4. Switch on the UE.

The MT8821C Call Processing status changes from Idle $\rightarrow$ Registration $\rightarrow$ Idle (regist).

5. After location registration, the category number of the UE is displayed on the UE Report screen. Set the category number of the packet connection on the Common Parameter setting display. If connecting by DC-HSDPA, set HSDPA on DL RAB Type parameter and choose the category number.

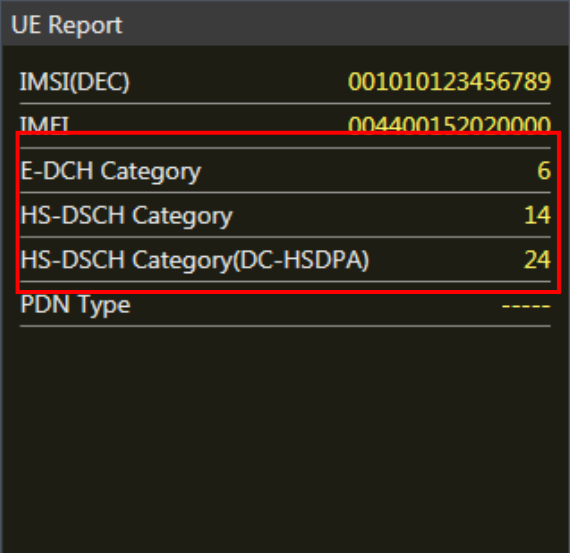

**Category Information of Mobile Terminal (UE Report Screen)**

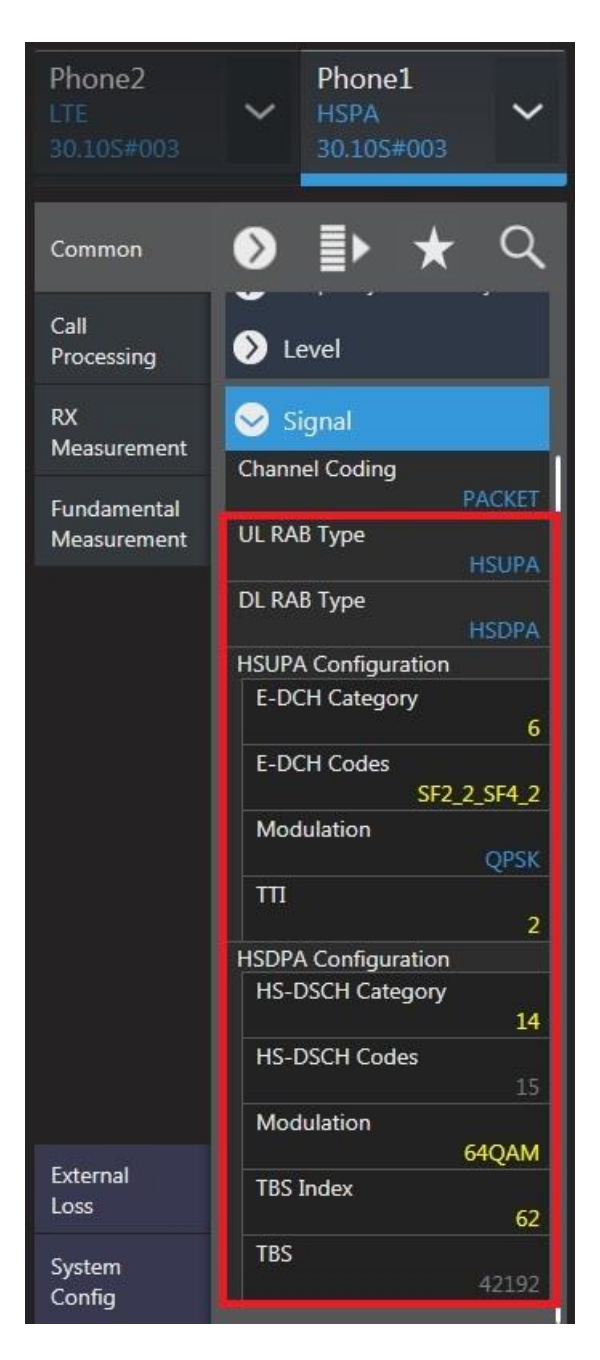

### **Category Setting Screen (Common Parameter Setting Screen)**

- 6. Establish a packet connection from the UE. Wait until the MT8821C Call Processing changes to Idle(regist) $\rightarrow$ UE Origination  $\rightarrow$  Connected. When the status is Connected, communication is enabled between the application server and client PCs.
- 7. Press the [**Single**] key to set "Input level" close to the Tx Power measurement result. This step not required if the UE supports Power Control by TPC.

8. Open a Command Prompt window at the client PC and run the "ipconfig" command.

As shown below, the IPv6 address of the UE starts with the prefix 2001 and has a different Interface ID from the Local Link address.

**NOTES:**

- **Interface ID specifies the least-significant 64 bit of the IPv6 address.**
- The IP address starting with 2001::xxxx:xxxx:xxxx:xxxx at the Command Prompt screen **shown below, is called the Global address. On the other hand, the IP address starting with fe80::xxxx:xxxx:xxxx:xxxx is called the Local Link address.**
- **A UE not supporting automatic IPv6 address assignment uses the IP address set at IPv6Client IP Address of the MT8821C.** المحاصا

| Ethernet adapter ローカル エリア接続 11:                                             |  |
|-----------------------------------------------------------------------------|--|
| Connection-specific DNS Suffix $\ldots$<br>IP Address. 192.168.20.11        |  |
| IP Address. : 2001::7c09:6d10:f1c0:5a7d                                     |  |
| IP Address. : 2001::6699:5dft:fe00:2<br>IP Address. 680::6699:5dff:fe00:2%7 |  |
| Default Gateway 192.168.20.9<br>fe80::245a:244e:f23f:1260%7                 |  |

**Client PC IP Configuration (Windows XP)**

9. Run the Ping command at the Command Prompt window of the server PC to confirm the connection status.

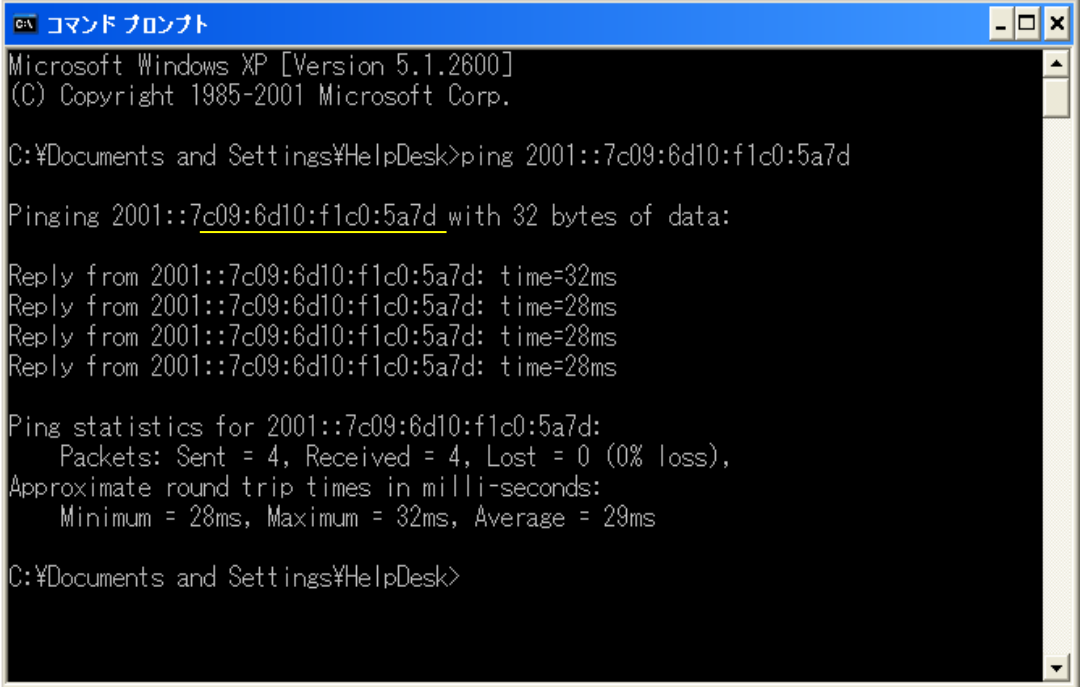

**Result of Pinging Client PC from Server PC (Windows XP)**

10. Change the Transport Block Size (TBS Index).

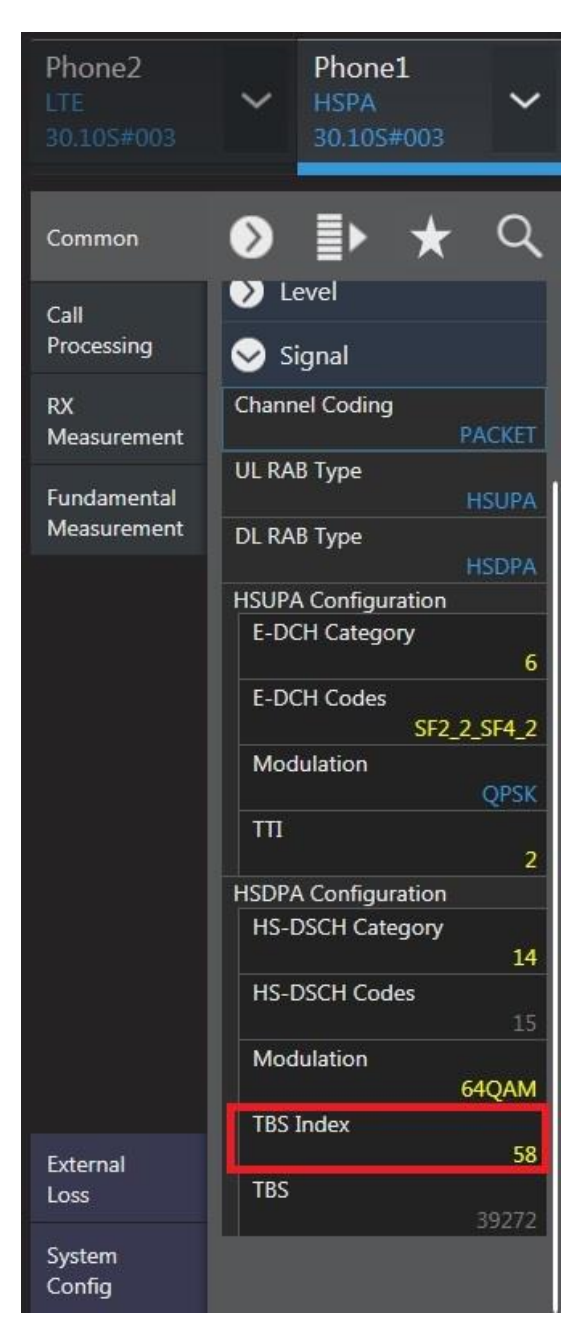

**Transport Block Size Setting (Common Parameter Setting Screen)**

11. Press the [**Single**] key to check the UE Rx status from Throughput and Block Error Rate at the Fundamental Measurement screen. If an error occurs, change the above Transport Block Size (TBS Index) settings and repeat steps 10 to 11 until the Rx status becomes optimum.

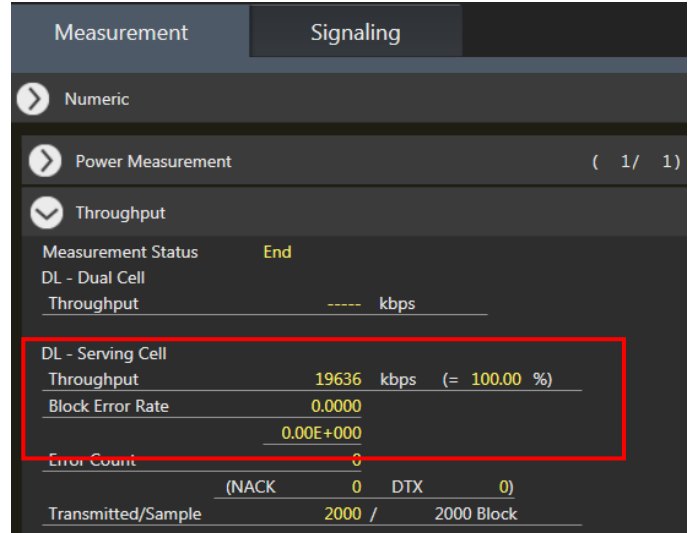

**Throughput Measurement Result Screen (Fundamental Measurement)**

## 1.3.6. **IP Data Transfer TCP Throughput Verification when Using IPv6**

- 1. Open the client PC Command Prompt screen and run the command "cd c:¥" to move to the directory where Iperf.exe is installed.
- 2. Run the "iperf -s -w 256k -V" command to enter the wait mode and receive data from the server PC.

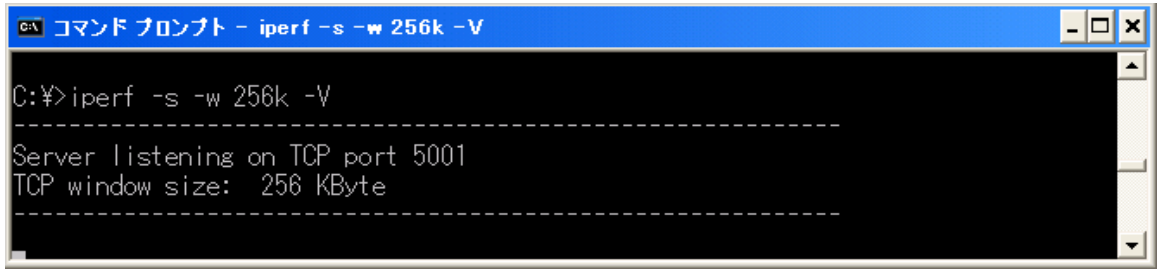

**Running Iperf Command at Client PC Command Prompt Screen (Windows XP)**

- 3. Open the server PC Command Prompt screen and run the "cd c:¥" command to move to the directory where Iperf.exe is installed.
- 4. Run the "iperf -c 2001::7c09:6d10:f1c0:5a7d -w 256k -V" command to send TCP data from the server PC.

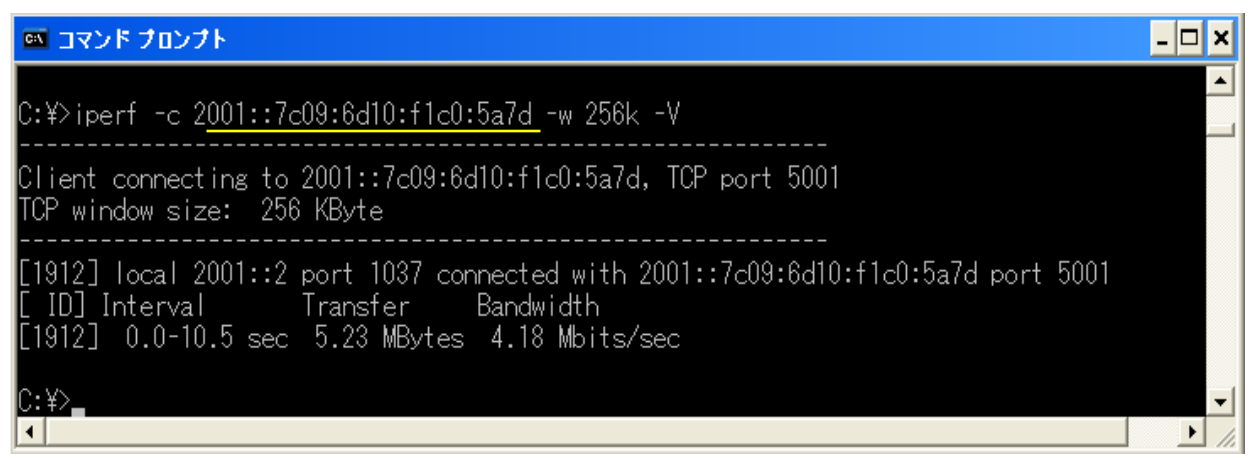

**Running Iperf Command at Server PC Command Prompt Screen and TCP Measurement Result (Windows XP)**

#### **NOTE:**

 **UDP throughput validation using IPv6 is basically the same procedure as testing with IPv4. Simply add the -V option when executing the Iperf command.**

\* Windows is registered trademark of Microsoft Corporation in the USA and other countries.

**Note**

# Anritsu envision: ensure

#### **• United States**

**Anritsu Company**  1155 East Collins Blvd., Suite 100, Richardson, TX 75081, U.S.A. Toll Free: 1-800-267-4878 Phone: +1-972-644-1777 Fax: +1-972-671-1877

• **Canada Anritsu Electronics Ltd.** 700 Silver Seven Road, Suite 120, Kanata, Ontario K2V 1C3, Canada Phone: +1-613-591-2003 Fax: +1-613-591-1006

#### • **Brazil Anritsu Eletrônica Ltda.**

Praça Amadeu Amaral, 27 - 1 Andar 01327-010 - Bela Vista - São Paulo - SP - Brazil Phone: +55-11-3283-2511 Fax: +55-11-3288-6940

#### • **Mexico**

**Anritsu Company, S.A. de C.V.** Av. Ejército Nacional No. 579 Piso 9, Col. Granada 11520 México, D.F., México Phone: +52-55-1101-2370 Fax: +52-55-5254-3147

• **United Kingdom Anritsu EMEA Ltd.** 200 Capability Green, Luton, Bedfordshire, LU1 3LU, U.K. Phone: +44-1582-433200 Fax: +44-1582-731303

#### • **France**

**Anritsu S.A.**  12 avenue du Québec, Bâtiment Iris 1- Silic 612, 91140 VILLEBON SUR YVETTE, France Phone: +33-1-60-92-15-50 Fax: +33-1-64-46-10-65

#### • **Germany Anritsu GmbH**

Nemetschek Haus, Konrad-Zuse-Platz 1 81829 München, Germany Phone: +49-89-442308-0 Fax: +49-89-442308-55

• **Italy Anritsu S.r.l.**

Via Elio Vittorini 129, 00144 Roma, Italy Phone: +39-6-509-9711 Fax: +39-6-502-2425

• **Sweden Anritsu AB** Kistagången 20B, 164 40 KISTA, Sweden Phone: +46-8-534-707-00 Fax: +46-8-534-707-30

#### • **Finland Anritsu AB**

Teknobulevardi 3-5, FI-01530 VANTAA, Finland Phone: +358-20-741-8100 Fax: +358-20-741-8111

• **Denmark Anritsu A/S** Kay Fiskers Plads 9, 2300 Copenhagen S, Denmark Phone: +45-7211-2200 Fax: +45-7211-2210

#### • **Russia Anritsu EMEA Ltd. Representation Office in Russia** Tverskaya str. 16/2, bld. 1, 7th floor.

Moscow, 125009, Russia Phone: +7-495-363-1694 Fax: +7-495-935-8962

#### • **Spain Anritsu EMEA Ltd.**

**Representation Office in Spain** Edificio Cuzco IV, Po. de la Castellana, 141, Pta. 8 28046, Madrid, Spain Phone: +34-915-726-761 Fax: +34-915-726-621

#### • **United Arab Emirates Anritsu EMEA Ltd. Dubai Liaison Office**

P O Box 500413 - Dubai Internet City Al Thuraya Building, Tower 1, Suit 701, 7th Floor Dubai, United Arab Emirates Phone: +971-4-3670352 Fax: +971-4-3688460

Specifications are subject to change without notice.

## • **India**

**Anritsu India Private Limited** 2nd & 3rd Floor, #837/1, Binnamangla 1st Stage, Indiranagar, 100ft Road, Bangalore - 560038, India Phone: +91-80-4058-1300 Fax: +91-80-4058-1301

• **Singapore Anritsu Pte. Ltd.** 11 Chang Charn Road, #04-01, Shriro House Singapore 159640 Phone: +65-6282-2400 Fax: +65-6282-2533

#### • **P.R. China (Shanghai) Anritsu (China) Co., Ltd.**

Room 2701-2705, Tower A, New Caohejing International Business Center No. 391 Gui Ping Road Shanghai, 200233, P.R. China Phone: +86-21-6237-0898 Fax: +86-21-6237-089

## • **P.R. China (Hong Kong)**

**Anritsu Company Ltd.**<br>Unit 1006-7, 10/F., Greenfield Tower, Concordia Plaza,<br>No. 1 Science Museum Road, Tsim Sha Tsui East, Kowloon, Hong Kong, P.R. China Phone: +852-2301-4980 Fax: +852-2301-3545

### • **Japan**

**Anritsu Corporation** 8-5, Tamura-cho, Atsugi-shi, Kanagawa, 243-0016 Japan<br>Phone: +81-46-296-6509 Fax: +81-46-225-8359

#### • **Korea**

**Anritsu Corporation, Ltd.** 5FL, 235 Pangyoyeok-ro, Bundang-gu, Seongnam-si, Gyeonggi-do, 463-400 Korea Phone: +82-31-696-7750 Fax: +82-31-696-7751

#### • **Australia Anritsu Pty. Ltd.** Unit 21/270 Ferntree Gully Road, Notting Hill, Victoria 3168, Australia Phone: +61-3-9558-8177

Fax: +61-3-9558-8255 • **Taiwan**

#### **Anritsu Company Inc.** 7F, No. 316, Sec. 1, NeiHu Rd., Taipei 114, Taiwan Phone: +886-2-8751-1816 Fax: +886-2-8751-1817

150911